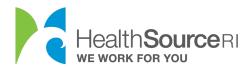

# One Time Payment Guide

- 1. Login to <u>your account</u> (if you're locked out of your account, you can use our web chat service to unlock it)
- 2. Go to the **I Would Like to...** section of your dashboard and select "**Make a payment**"

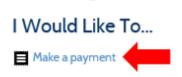

OR go to the **My Plans & Programs** section and click the **Payment** button to access your payment screen.

#### My Plans & Programs

Expand all boxes to see all programs.

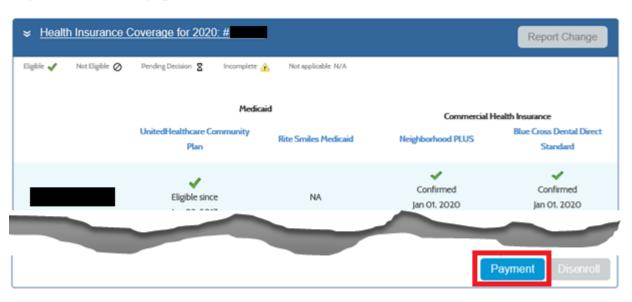

3. Within the **Payments** category, you will be able to view your payment history and see your current amount due. This dollar amount will automatically be entered

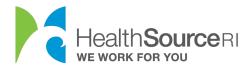

when you begin making a payment, however, you can choose to pay a different amount.

## 4. Select Make a One-Time Payment.

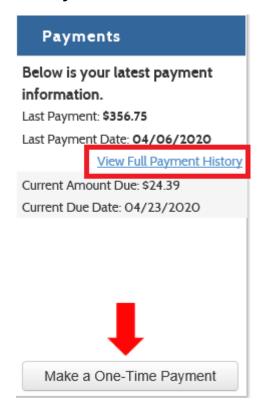

#### 5. Select Electronic Funds Transfer.

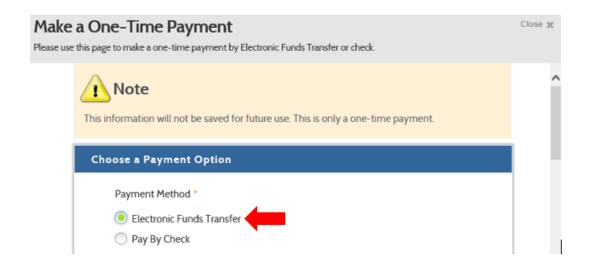

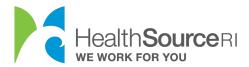

- 6. Complete **Electronic Funds Transfer Details**. You can *only* use a **Checking Account** (not Savings) for this payment.
  - a. Confirm or Change the Payment Amount.
  - b. Enter the Account Holder's Name.
  - c. Enter Routing Number and Account Number.
  - d. Verify the Account Number.

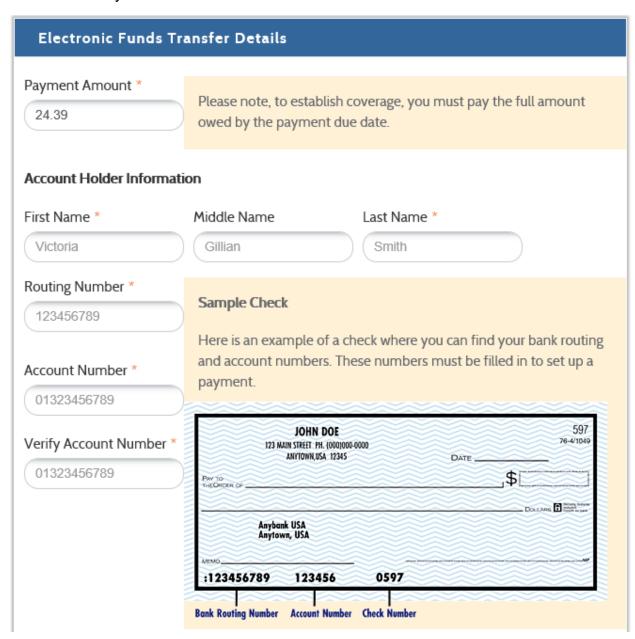

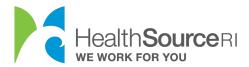

 Read the Terms & Conditions and select the checkbox if you agree. Submit Payment.

#### Terms & Conditions

I hereby authorize HealthSource Rhode Island to initiate debit entries to my account indicated above. I acknowledge that the origination of ACH transactions to my account must comply with the provisions of U.S. law.

This authorization is to remain in full force and effect until HealthSource Rhode Island has received written notification from me of its termination in such time and in such manner as to afford HealthSource Rhode Island a reasonable opportunity to act on it.

Furthermore, if any such electronic debit(s) should be returned by my financial institution as Non-Sufficient Funds (NSF), I authorize, HealthSource Rhode Island to collect a returned item fee up to the amount required to process the return item by electronic debit from my account identified above.

I understand and authorize all of the above as evidenced by my signature below.

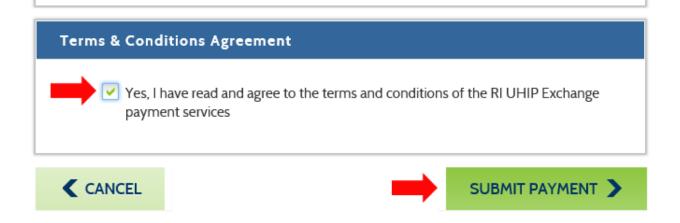

8. You will receive the below message confirming your payment is complete.

### Thank You!

Your ACH payments request has been received. Payment Transaction #: 114298